Start the Internet Browser on your device and type in [takemobilesurvey.com](https://extranet.confirmit.com/Mobile-Downloads/) and tap on "Get It On Google Play" to download through Google Play.

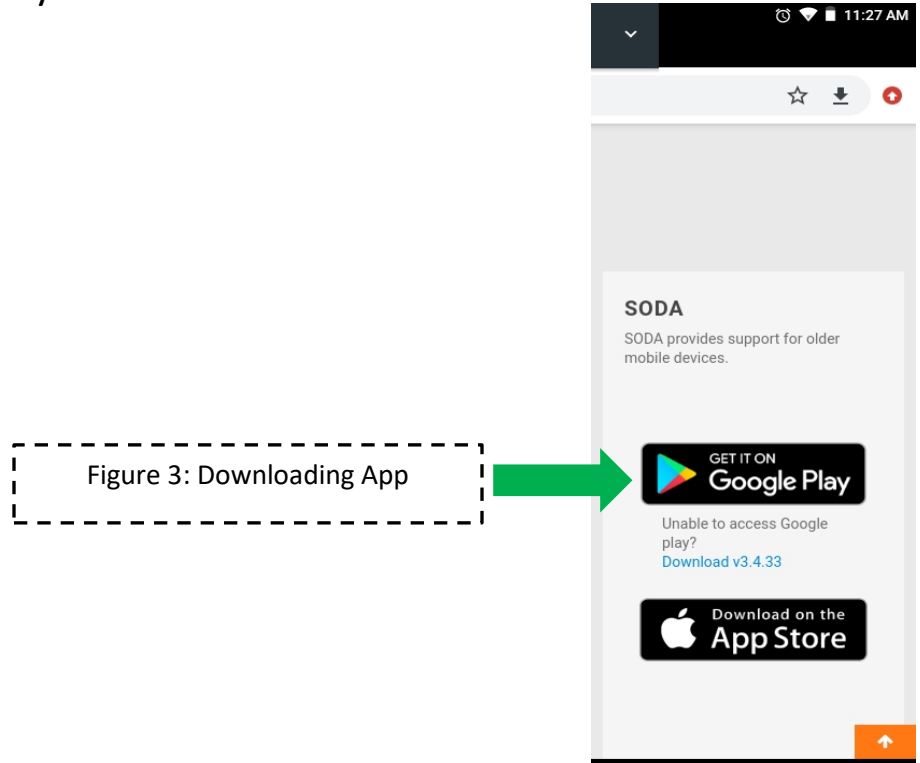

When you arrive at the Google Play store, you will see an install button. Click

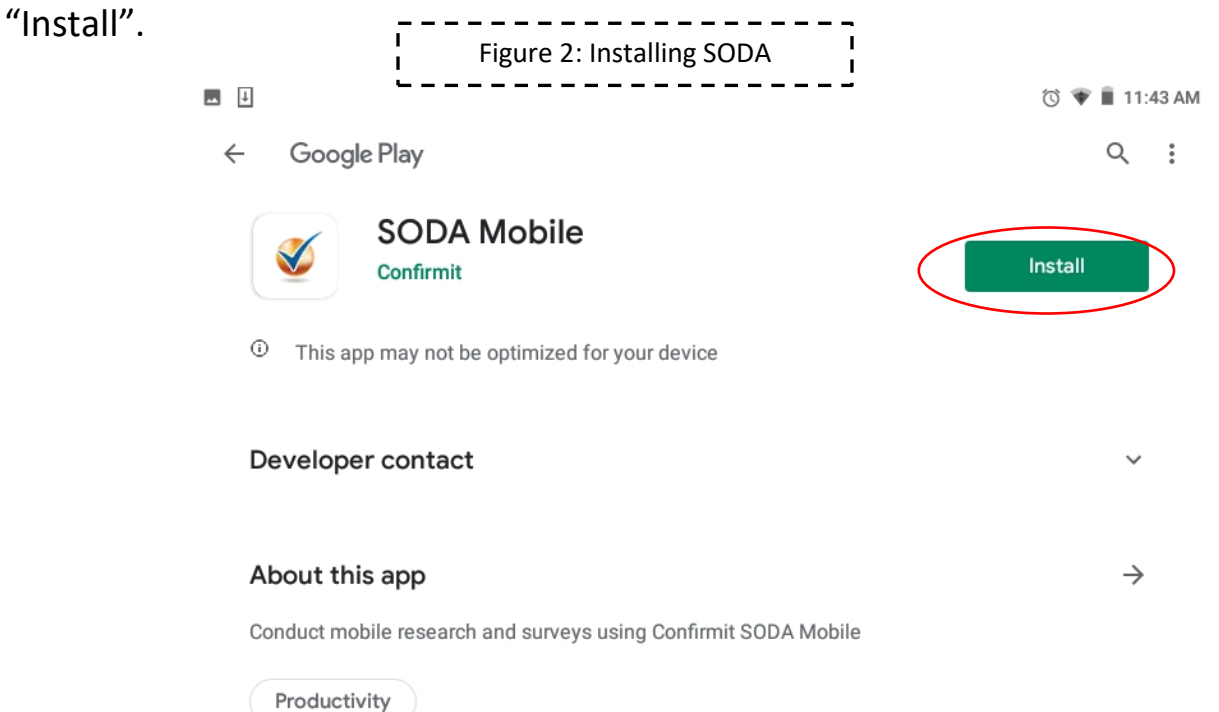

Once the app is installed, click on the app logo from your home screen E  $\bullet$  = 11:47 AM to launch the app. Language soda

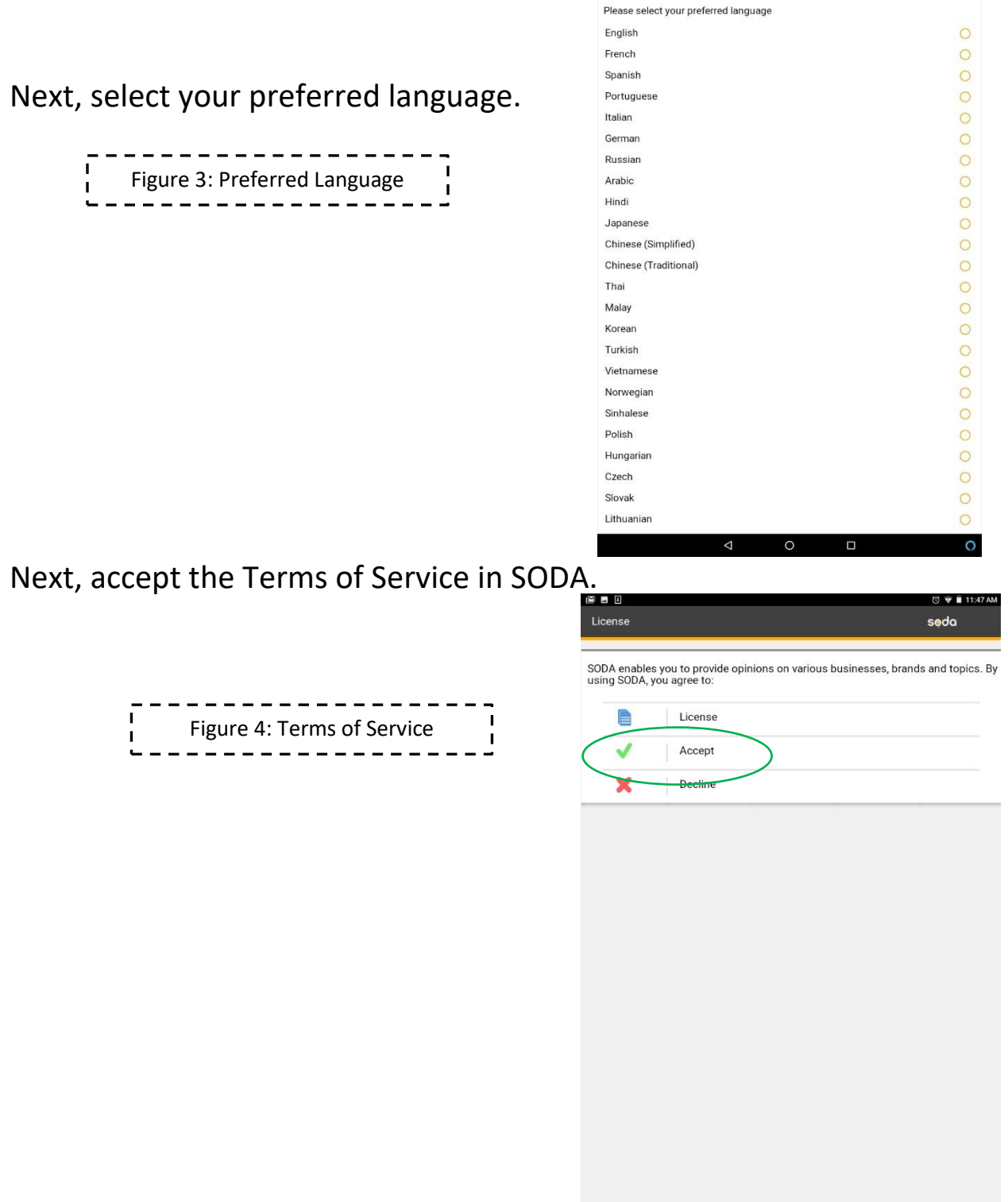

 $\circ$ 

 $\begin{array}{ccc} \multicolumn{3}{c|}{\text{A}} & \multicolumn{3}{c|}{\text{A}} \\ \multicolumn{3}{c|}{\text{A}} & \multicolumn{3}{c|}{\text{A}} \\ \multicolumn{3}{c|}{\text{A}} & \multicolumn{3}{c|}{\text{A}} \\ \multicolumn{3}{c|}{\text{A}} & \multicolumn{3}{c|}{\text{A}} \\ \multicolumn{3}{c|}{\text{A}} & \multicolumn{3}{c|}{\text{A}} \\ \multicolumn{3}{c|}{\text{A}} & \multicolumn{3}{c|}{\text{A}} \\ \multicolumn{3}{c|}{\text{A}} & \multicolumn{$ 

Next, **we highly recommend** turning "OFF" the option in your settings for "Cellular Data." **This will mean that you need to connect to Wi-Fi to upload each response.**

This way, 1) You don't use your wireless internet data plan, and 2) By connecting to Wi-Fi you guarantee having the strongest possible internet connection - which will minimize the time it takes to upload a response. If you do not do this, the survey will upload automatically when you complete it, using whatever type of internet your phone is connected to at the time – **and this may use a lot of data**.

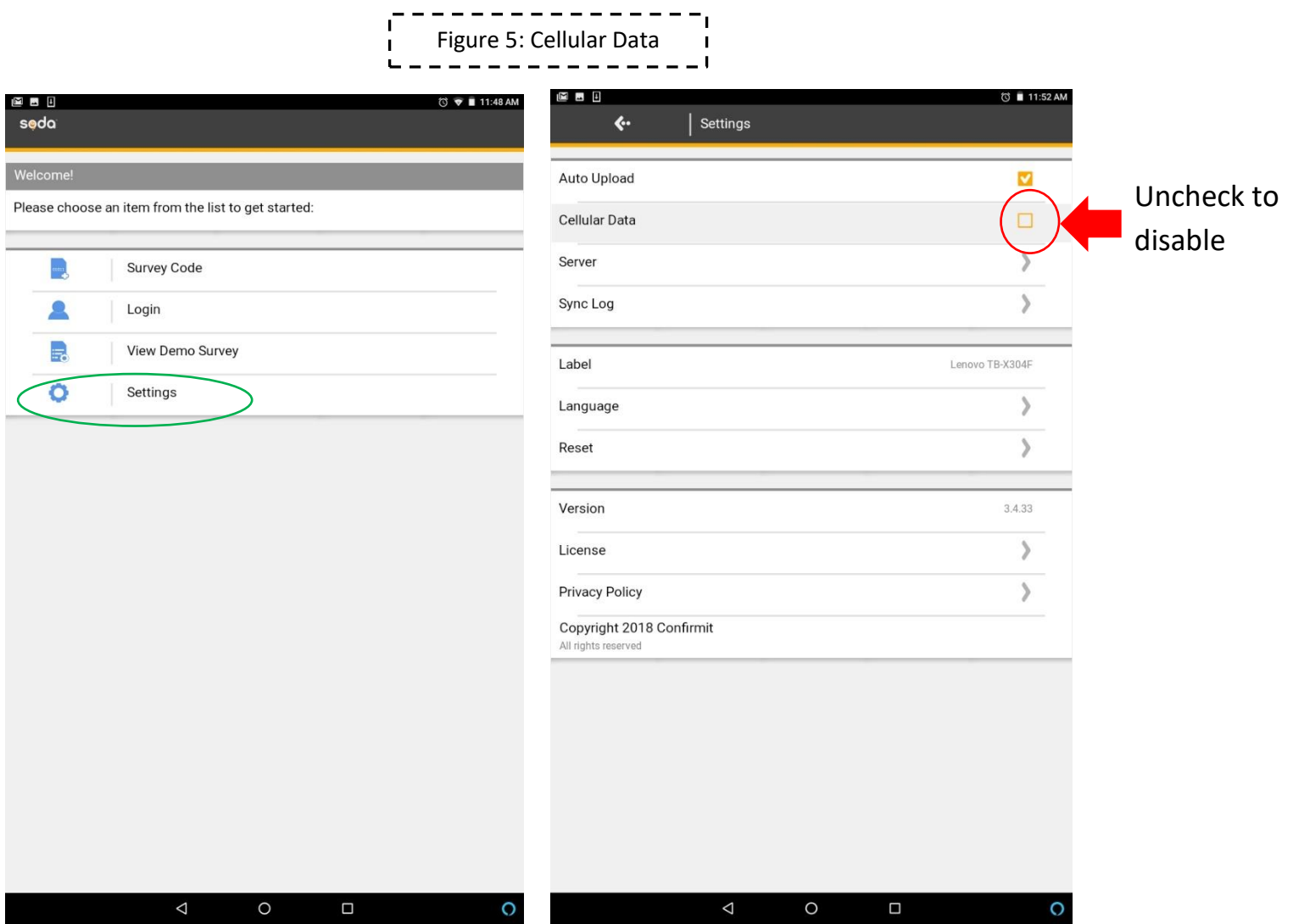

To start your survey, go back to the welcome page and click on "Survey Code".

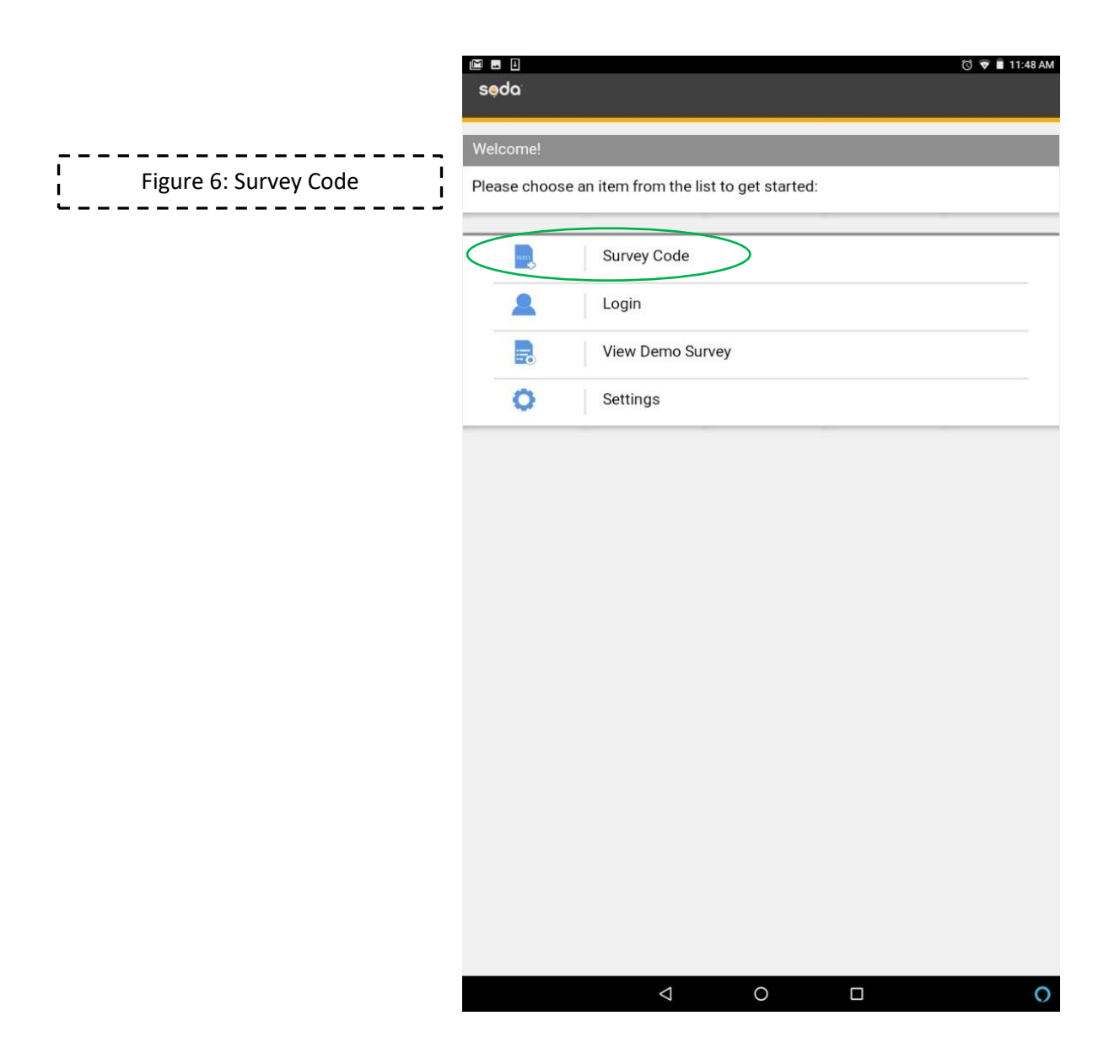

Enter your unique survey code that was sent to you in the initial email message, then click "Submit":

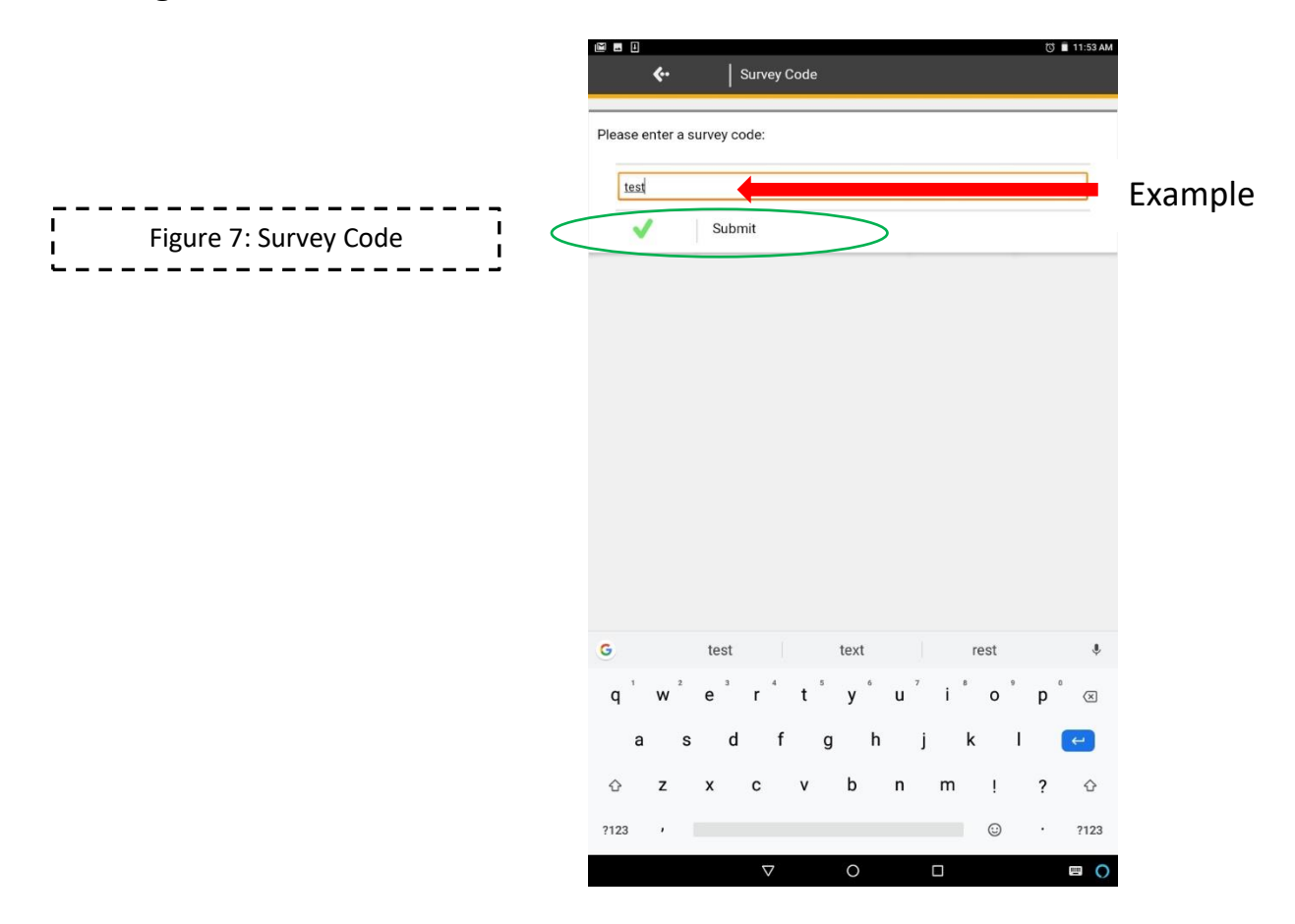

At the end of the survey you will see the message below in Figure 8. It is important to click "Next" at the upper right so that the survey finishes and either uploads (if you are connected to Wi-Fi), or stores to your phone (if you currently don't have Wi-Fi). **IF UPLOADING, IT IS IMPORTANT THAT THERE IS A STRONG INTERNET CONNECTION SO THAT IT SYNCS SUCCESSFULLY. AS MENTIONED PREVIOUSLY, A WIFI CONNECTION IS STRONGLY RECOMMENDED SO THAT YOU DON'T USE YOUR CELLULAR DATA, AND TO GUARANTEE A SUCESSFUL UPLOAD**:

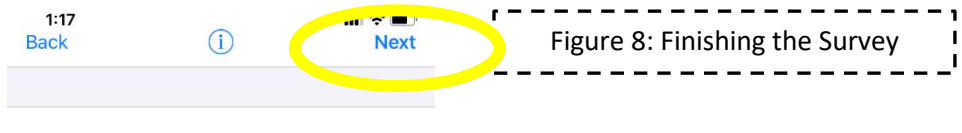

Thank you very much for participating in our study today! Please tap on the 'Next' button above and then hand in your tablet.

If the sync is successful, Figure 9 below will be shown. If it is not successful you will see an error message – circled in red in Figure 10 below. There are two possible reasons. 1) You turned "OFF" the Cellular Data and do not currently have Wi-Fi, or 2) **there is a problem connecting to the internet**.

If you receive the message in figure 10, for either reason, please see the next step to solve the error. It is almost always because of internet connection issues, so make sure you are connected to the strongest internet you have available.

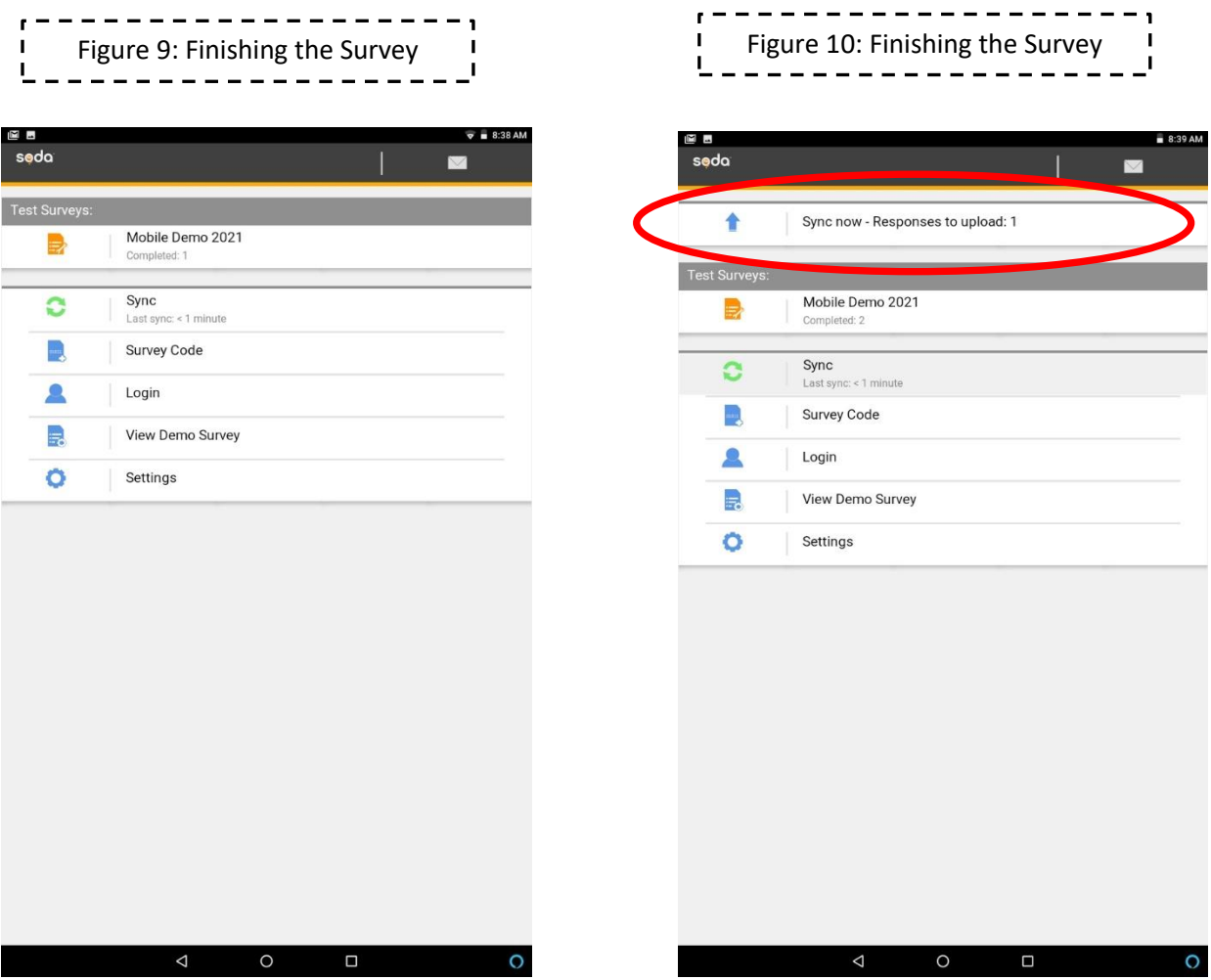

If there is a sync error, the survey entry is not erased! It is stored on your device until it could be manually uploaded again. Later on, **when you are connected to strong internet**, go into the app and click the option that says "Sync" to upload the responses (circled in red below in Figure 11). The "Sync" message will go away after all of your survey responses have been successfully uploaded and you will see a screen that looks like figure 9 on the previous page.

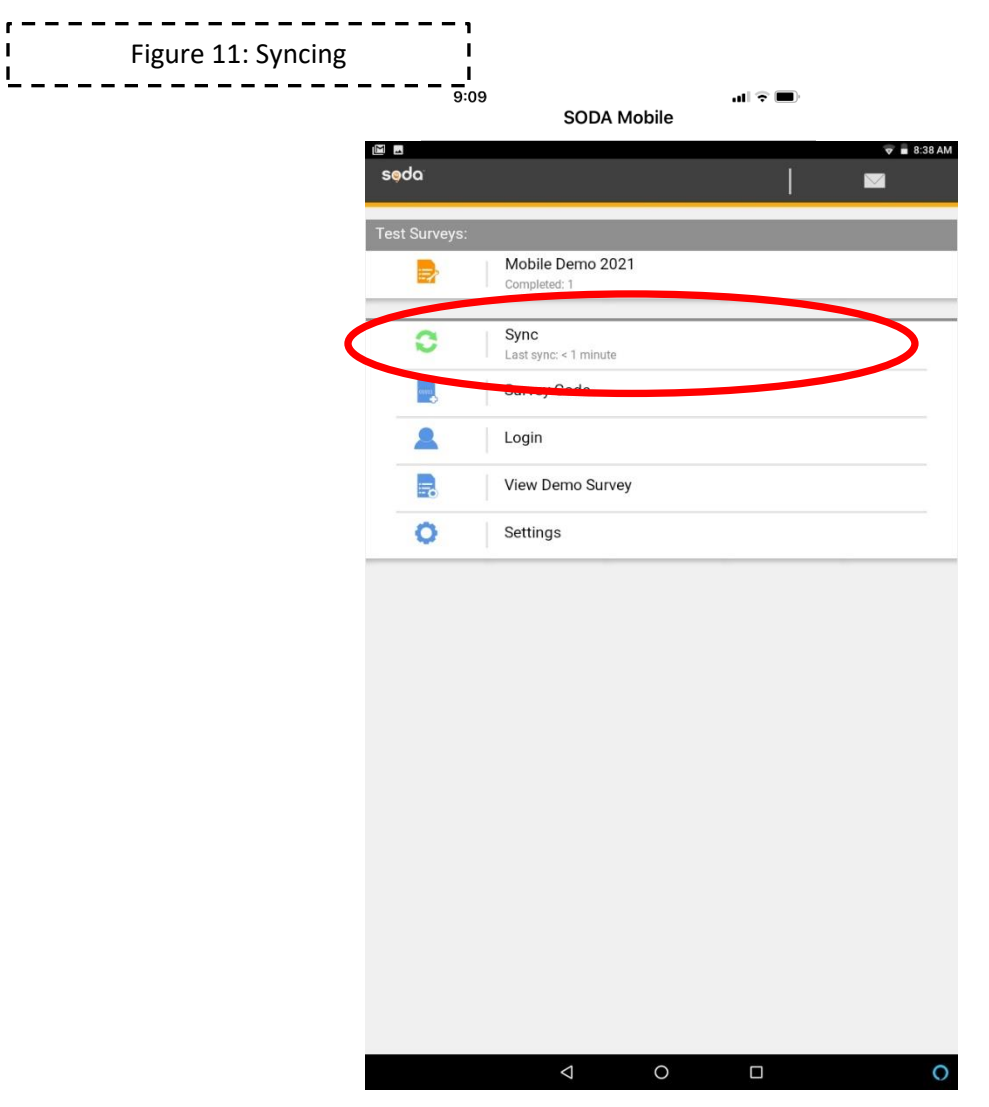